## NÁVOD NA PRVNÍ SPUŠTĚNÍ APLIKACE MICROSOFT TEAMS – pro mobily ZÁKLADNÍ UMĚLECKÁ ŠKOLA ROKYCANY

1. Podle platformy si stáhni a nainstaluj aplikaci Microsoft Teams ze Store (např. z App Store, Obchod Play atd.).

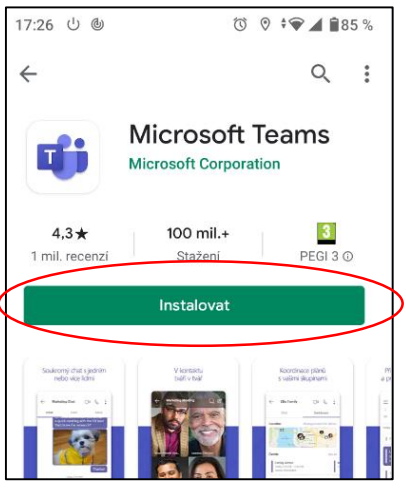

2. Spusť aplikaci a napiš svoji školní e-mailovou adresu, kterou jsi dostal/a od svého učitele.

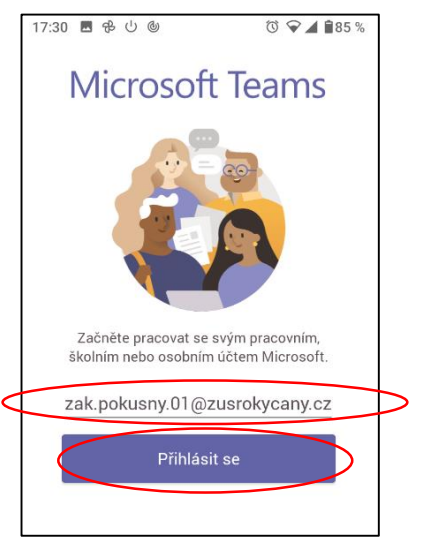

*Jako příklad zde přihlásíme chlapce jménem Žák Pokusný.*

3. Zadej heslo, které jsi také dostal/a od svého učitele. Při prvním přihlášení si ho změníš za jiné.

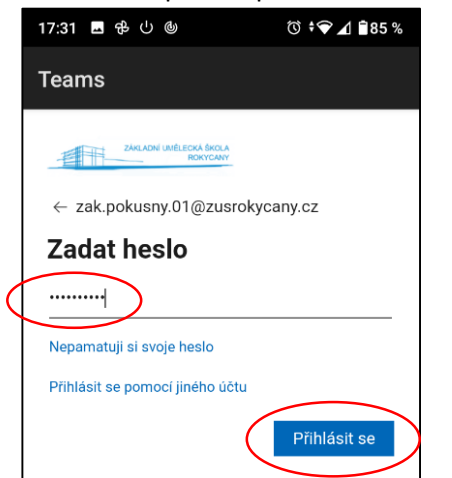

4. V záložce "Týmy" najdeš svou skupinu. Klikni na "Obecné"

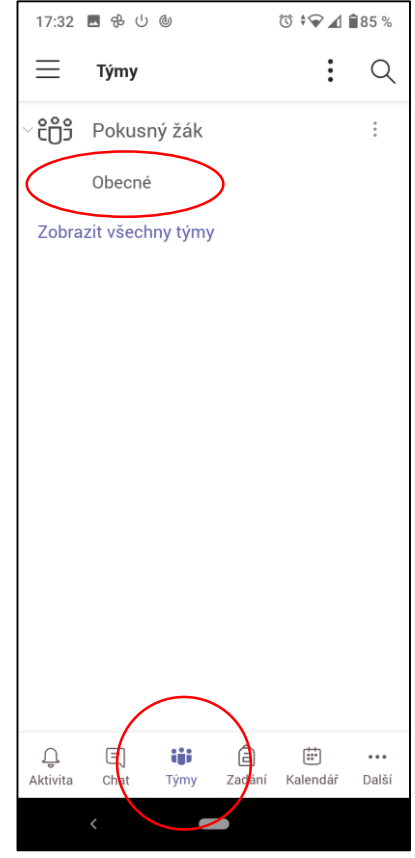

5. V chatu můžeš pozdravit svého učitele, nebo se na něco zeptat.

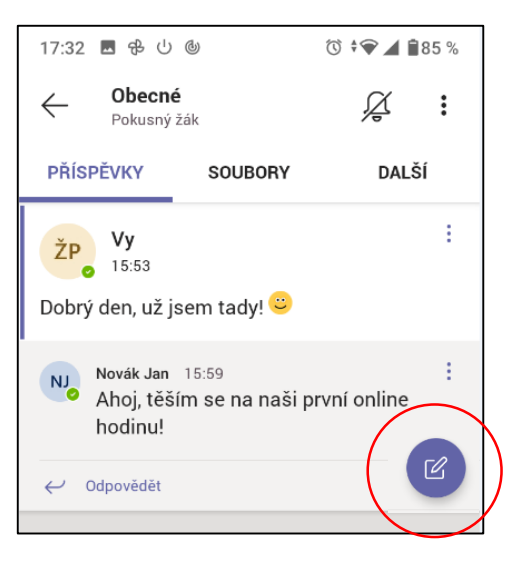